# **Please go to [www.harvardmanagement.com](http://www.harvardmanagement.com/)**

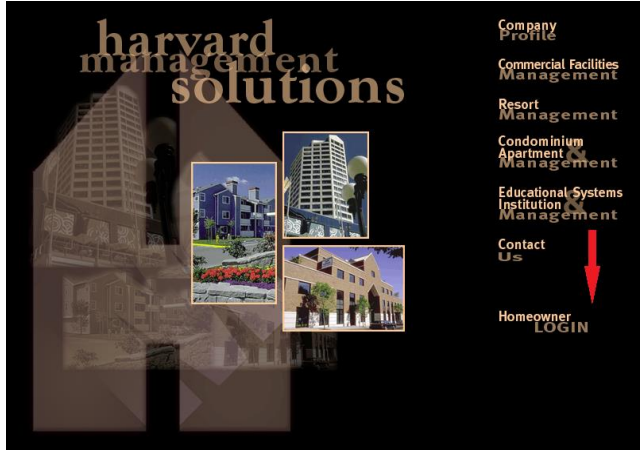

### Then click on the homeowner login icon, bottom right of screen:

## **Create a New Registration**

At the Caliber Web login screen and/or the smaller login screen, select Register for a login:

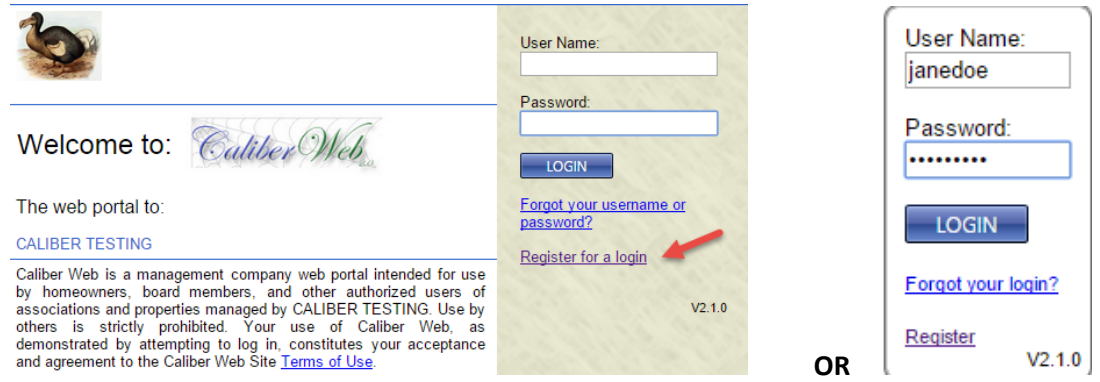

#### **At the User Registration Process screen:**

- 1. Enter your Account Number. Account Numbers can be found on your coupon book or statement. Please note your account number must be ten digits, if it is not 10 digits you must add a 1 (one) at the end, no dashes -.
- 2. Enter your primary email address that is already on file with your Association. If you are a first time user and are unsuccessful registering your account with the email address you provided, please complete the enclosed unit information form including your email address. Please note: For security purposes we are unable to register email addresses over the phone. Please be sure to submit the enclosed unit information form to us for processing.
- 3. If there is more than one Owner associated with this account, you will receive a pull down menu to choose your name from
- 4. Select Start Registration Process

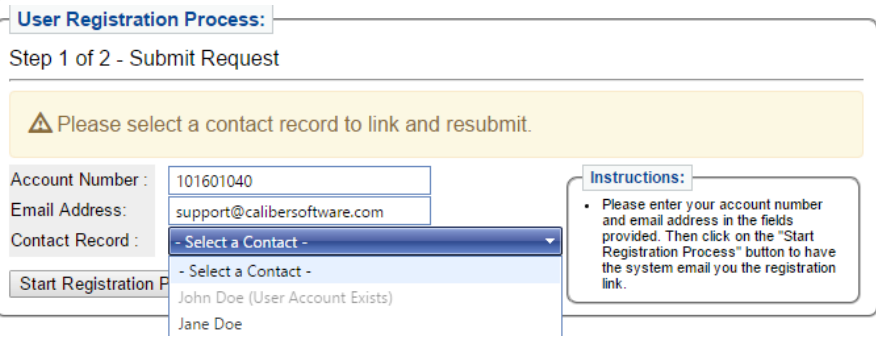

Once you have selected Start Registration Process, you will see Step 1 of 2 – Submit Request:

1. Verify that you received the message "Your registration email has been sent to your email address."

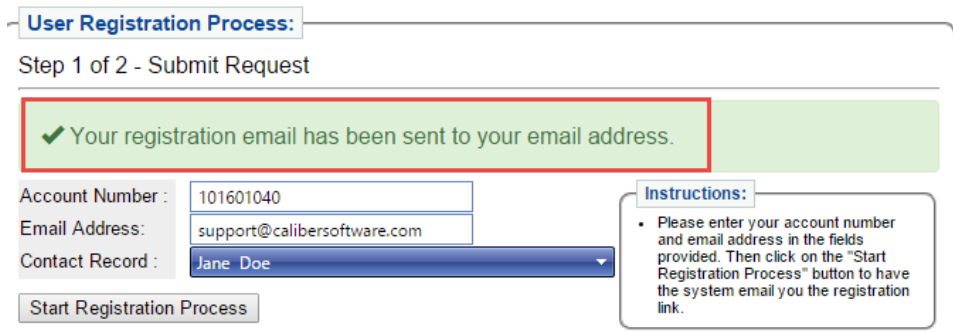

- 2. Go to your email box of the email address you provided and locate the email sent to you from *Caliber Web Account Registration.*
- 3. Click on the link provided to bring you to the next phase of logging in.

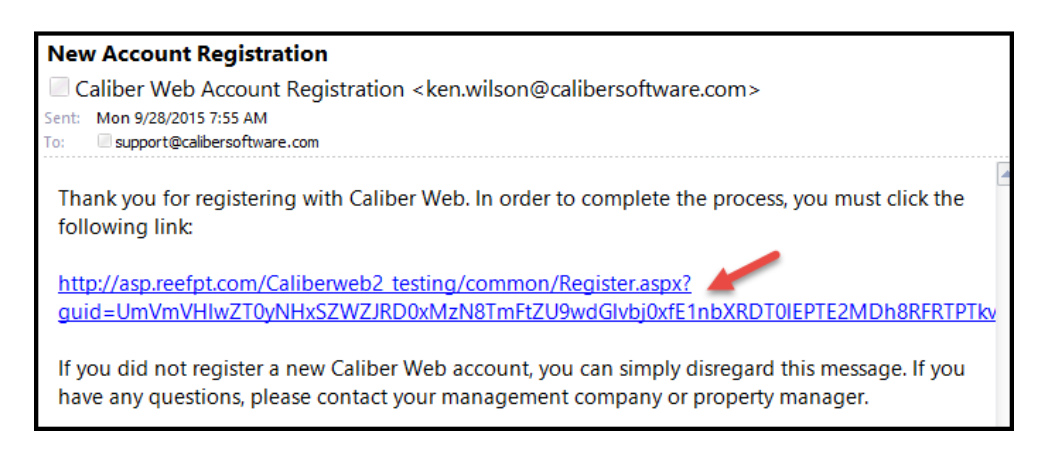

At Password Reset: Step 2 of 2 – Create Account:

- 1. Enter a User Name of your choice
- *2.* Enter a Password of your choice *(Passwords must be at least 8 characters and contain at least one uppercase and one lowercase letter and one number) Please be aware your user name and password will be case sensitive.*
- 3. Select Create Account

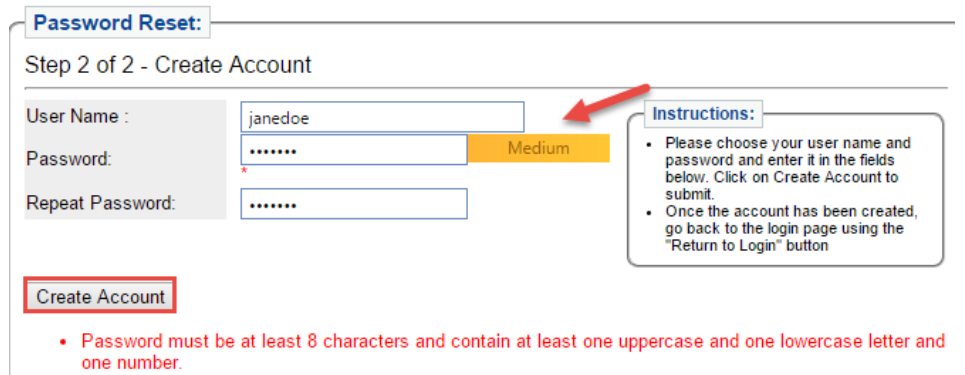

4. If your username is already in use, you will be required to select another username until you enter one that is available.

Once you have selected Create Account, you will verify "Your Caliber Web user account was successfully created":

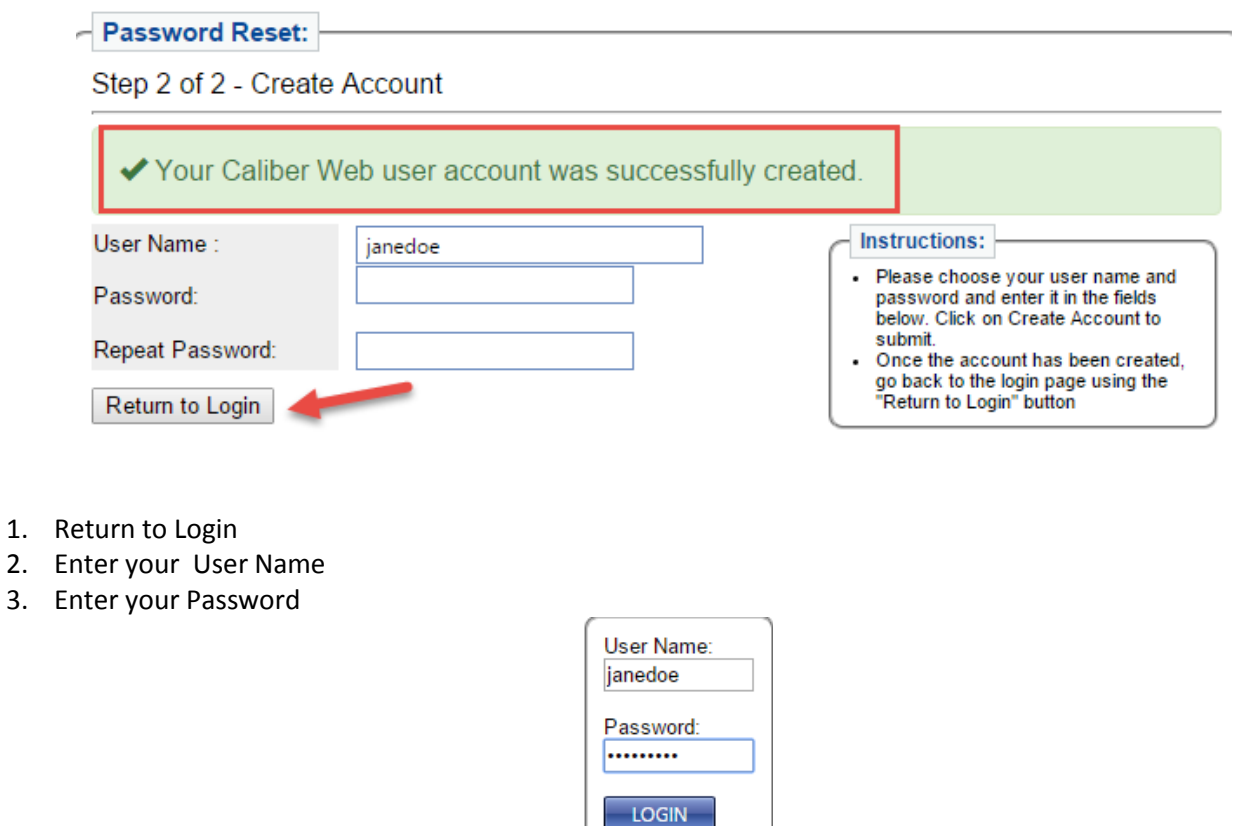

Forgot your login?

 $V2.1.0$ 

Register

**You have successfully created your new account!** 

### **CALIBER TESTING** Caliber Web ARROYO VERDE CONDOMINIUM HOA Site Map Logout John and Jane Doe<br>17025 E LA MONTANA DRIVE, 104<br>FOUNTAIN HILLS, AZ 85268 Account Number: 101601040 Owner Area Profile Accounting Compliance Web-Links Documents **Welcome Jane Doe** Profile **Accounting** Update your contact details, mailing address, etc here. Display all your account transaction. Compliance **Pay Your Account Compliance**<br>Display all compliance records, images and their<br>details. Make a payment through a payment provider.

If you have forgotten your user name and password, please submit the enclosed unit information form to us for processing. Please be sure to check off the required box to prompt us to update your email address. Harvard Management requires at least 5-10 business days to process this update.

> I am a new owner **or** I am unable to register online and would like to use the following as my primary email address, please print clearly: